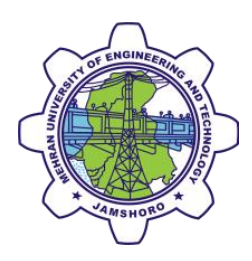

# **Windows 7** connectivity Guide

## For **SMARTUNI-TEST-RUN** (shall be 'MUET Smart University') in near future.

**Step 01:** Open Start menu Type in the run "Mange Wireless networks" click on the **Manage Wireless networks** as shown in the following picture.

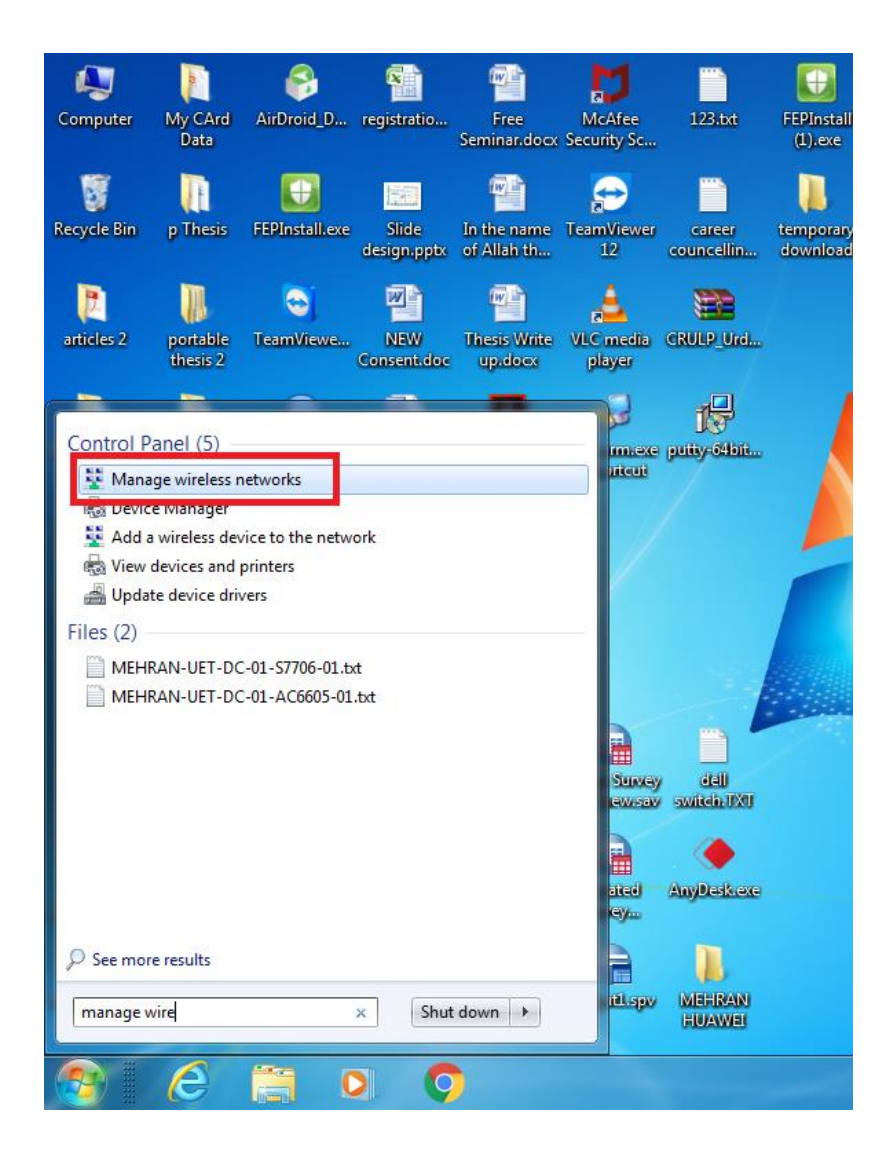

**Step 02:** Click on the "**add"**.

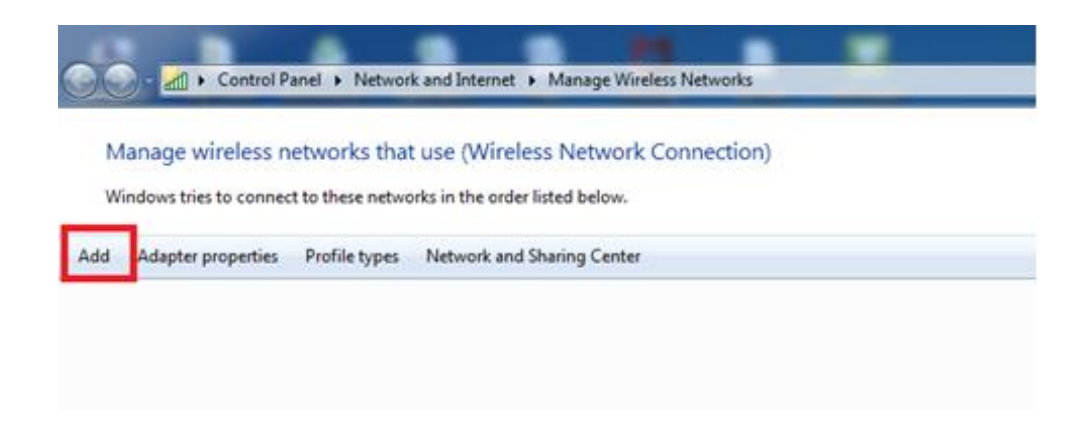

#### **Step 03:** Click on the "**Manually create a network profile**"

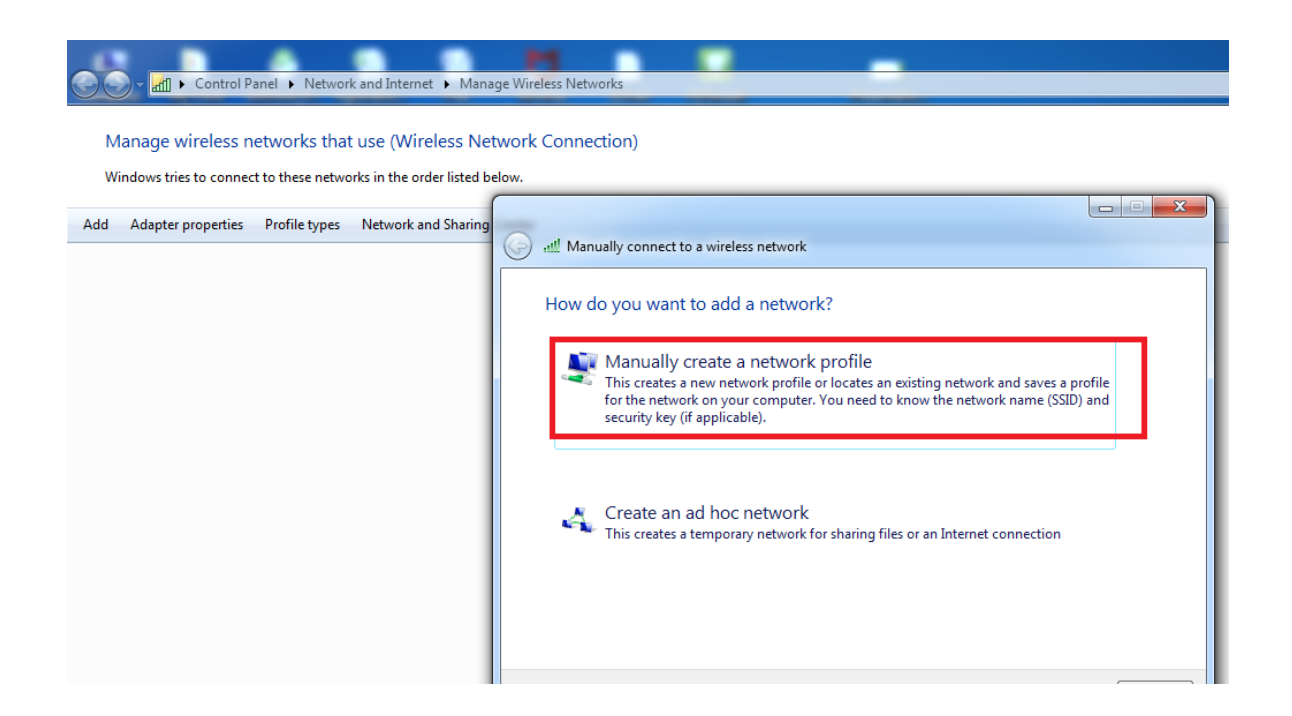

**Step 04:** Type the network name as "**SMARTUNI-TEST-RUN**" and select Security type as **WPA2-Enterprise**, and leave other fields as they are.

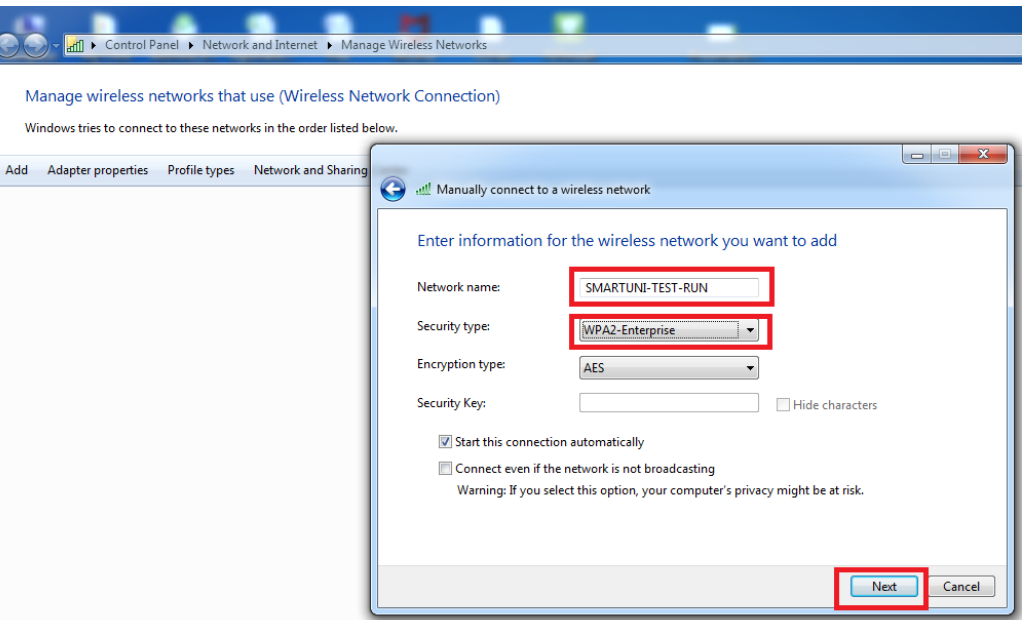

#### **Step 05:** Click on the **change connection settings**

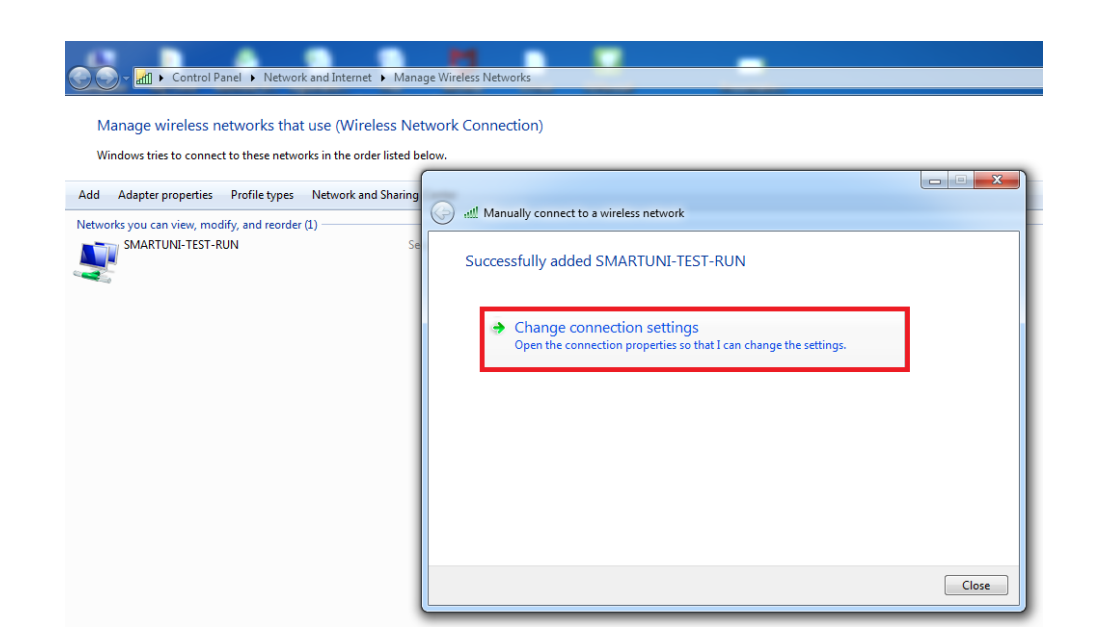

### **Step 06:** Click on the **Security** Tab and then **Settings**

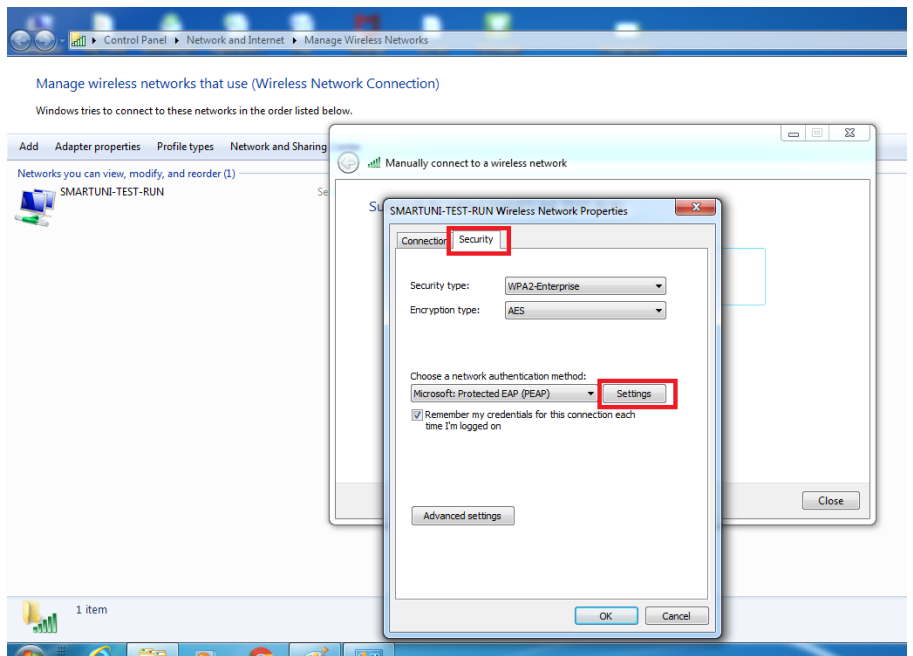

**Step 07:** Uncheck the **Validate server Certificate** and then click on **Settings** as shown in the following picture.

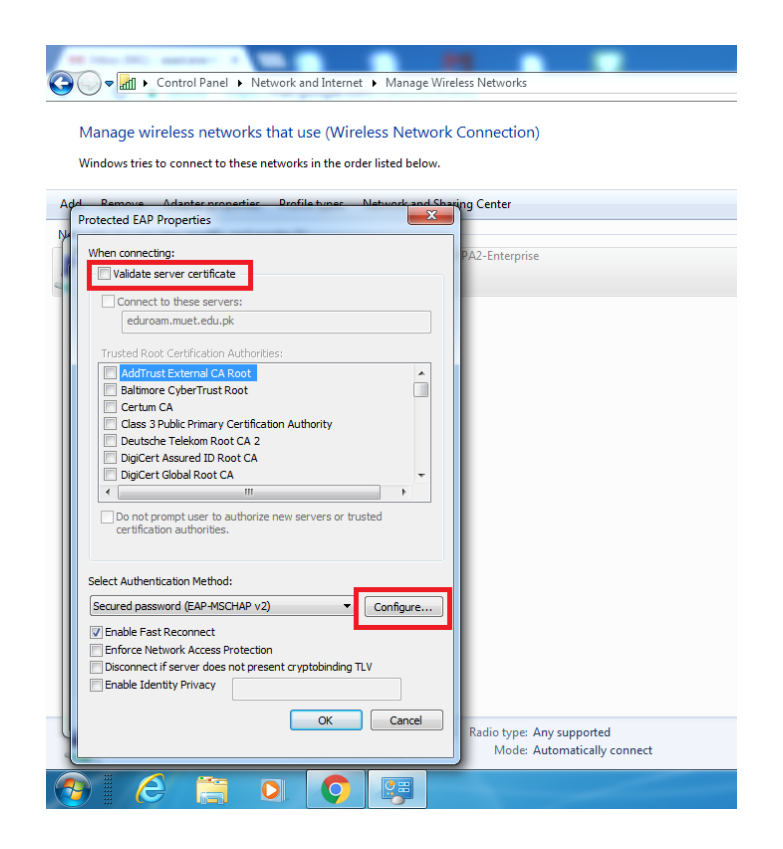

**Step 08:** Uncheck "Automatically use my Windows logon name and password (and domain if any)"

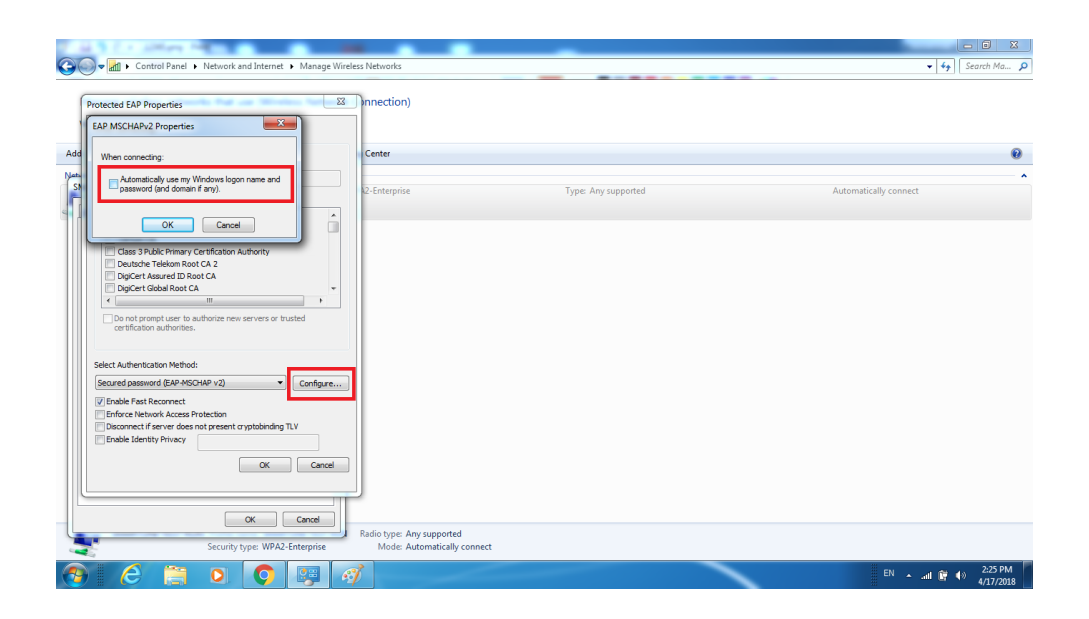

### **Step 09:** Open WI-FI and Connect.

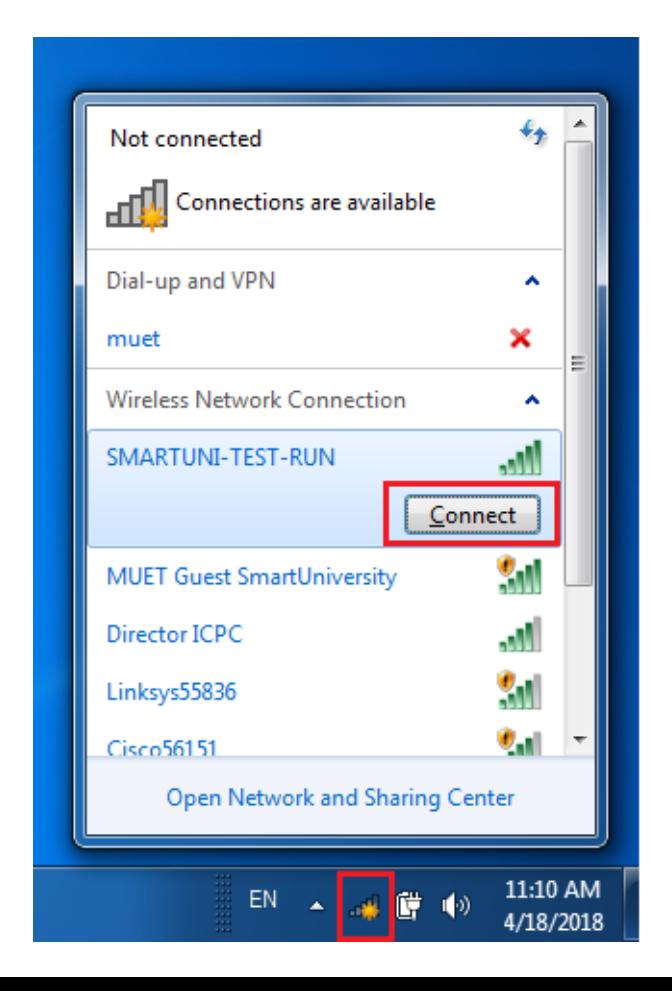

**Step 10:** Enter internet Username/Password for Authentication.

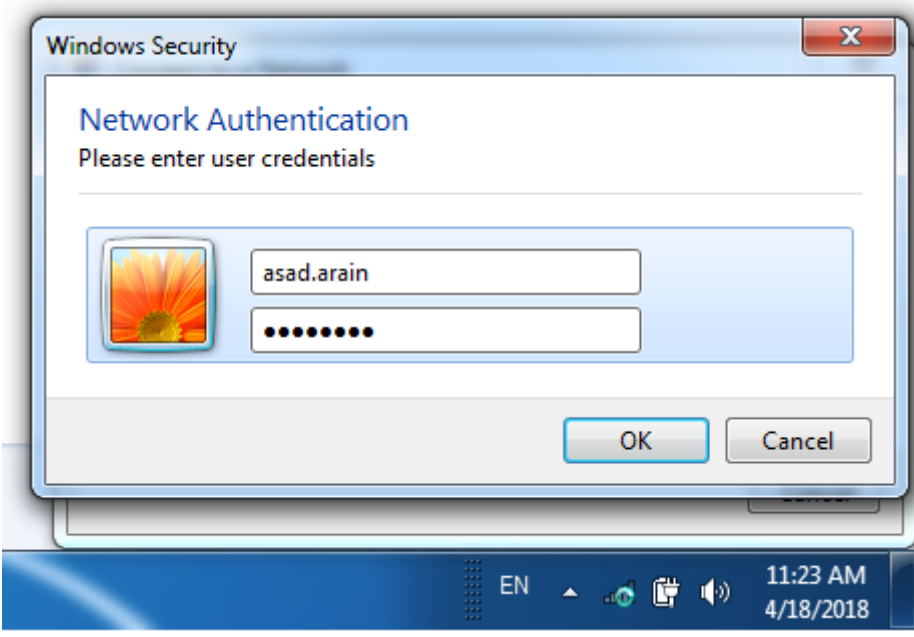

**Step 11:** You shall be connected, Enjoy the internet services.

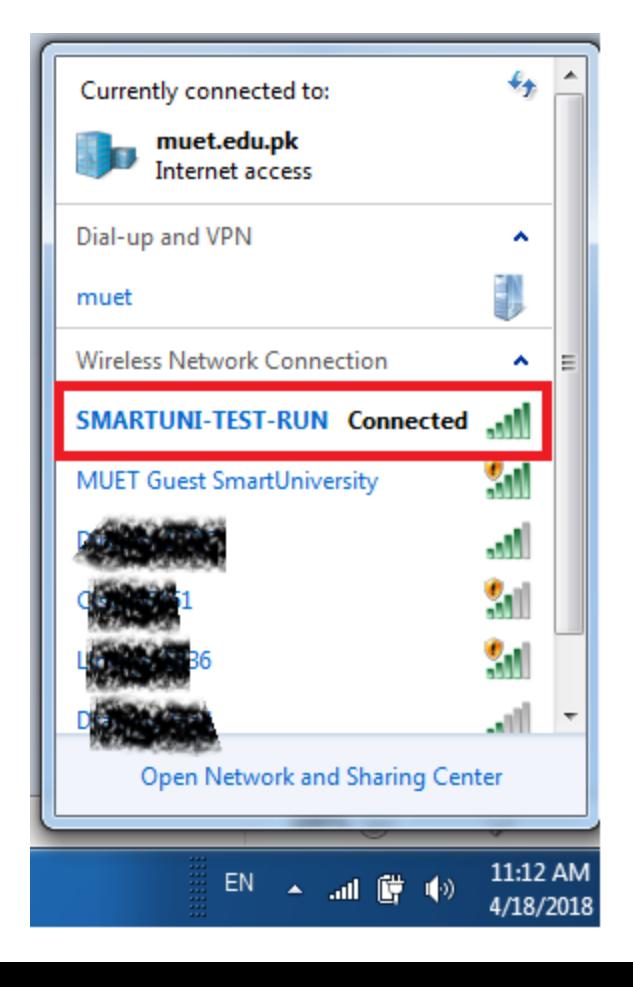